# **Adding a Quiz to PowerPoint**

To make your presentations more interactive

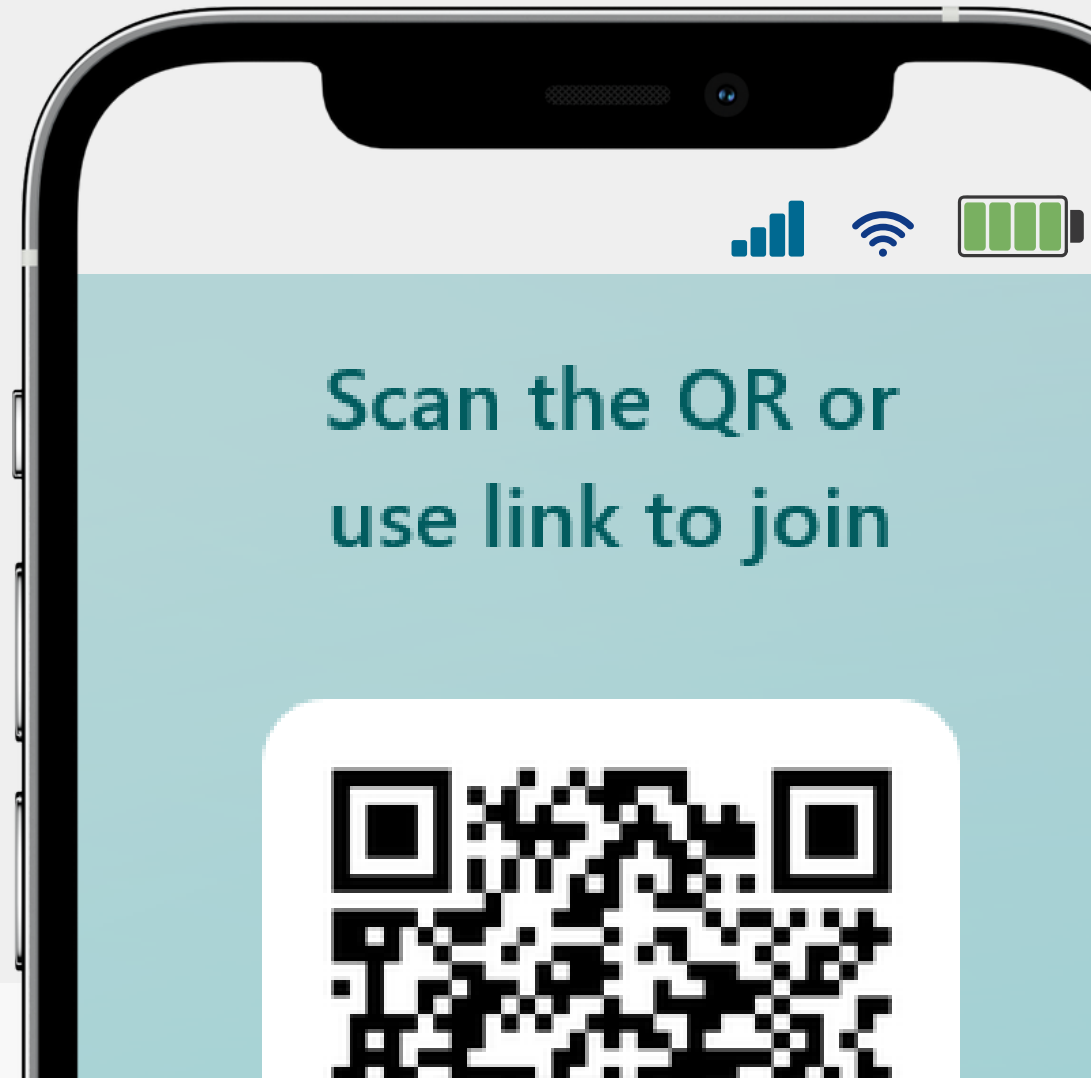

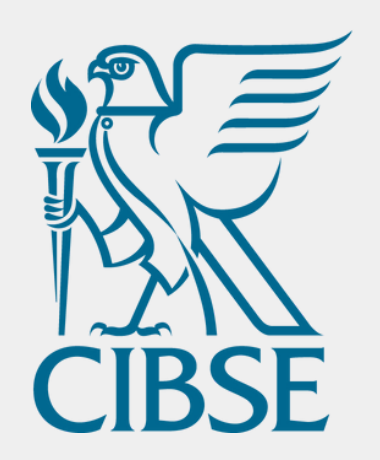

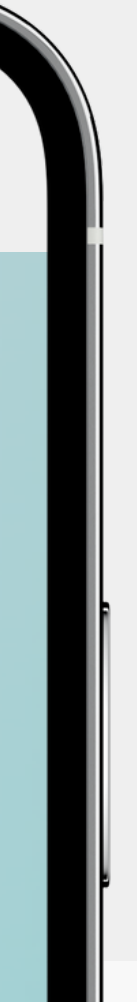

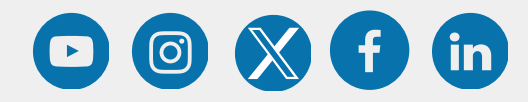

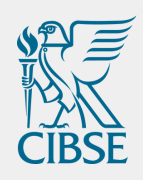

### Table of Contents

**0 2**

**0 1** Introduction

Creating the Quiz

**0 3** Adding your Quiz to the PowerPoint

 $\boldsymbol{\mathcal{Y}}$ 

**0 4** Sharing the Answers

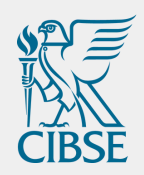

## Introduction

One approach to increase interactivity in your technical events is to incorporate quizzes or surveys.

Quizzes and surveys can help keep your audience engaged and enhance their learning experience. They can be used to test their knowledge on a particular topic or gather feedback on the event. With the help of technology, quizzes and surveys can be easily incorporated into your presentation and can be either self-paced or timed.

 $\mathcal{Y}$ 

#### **Creating a Quiz via Microsoft Forms**

Your audience will be able to participate using their computers, tablets and phones, even if they are not logged into an online meeting with these devices.

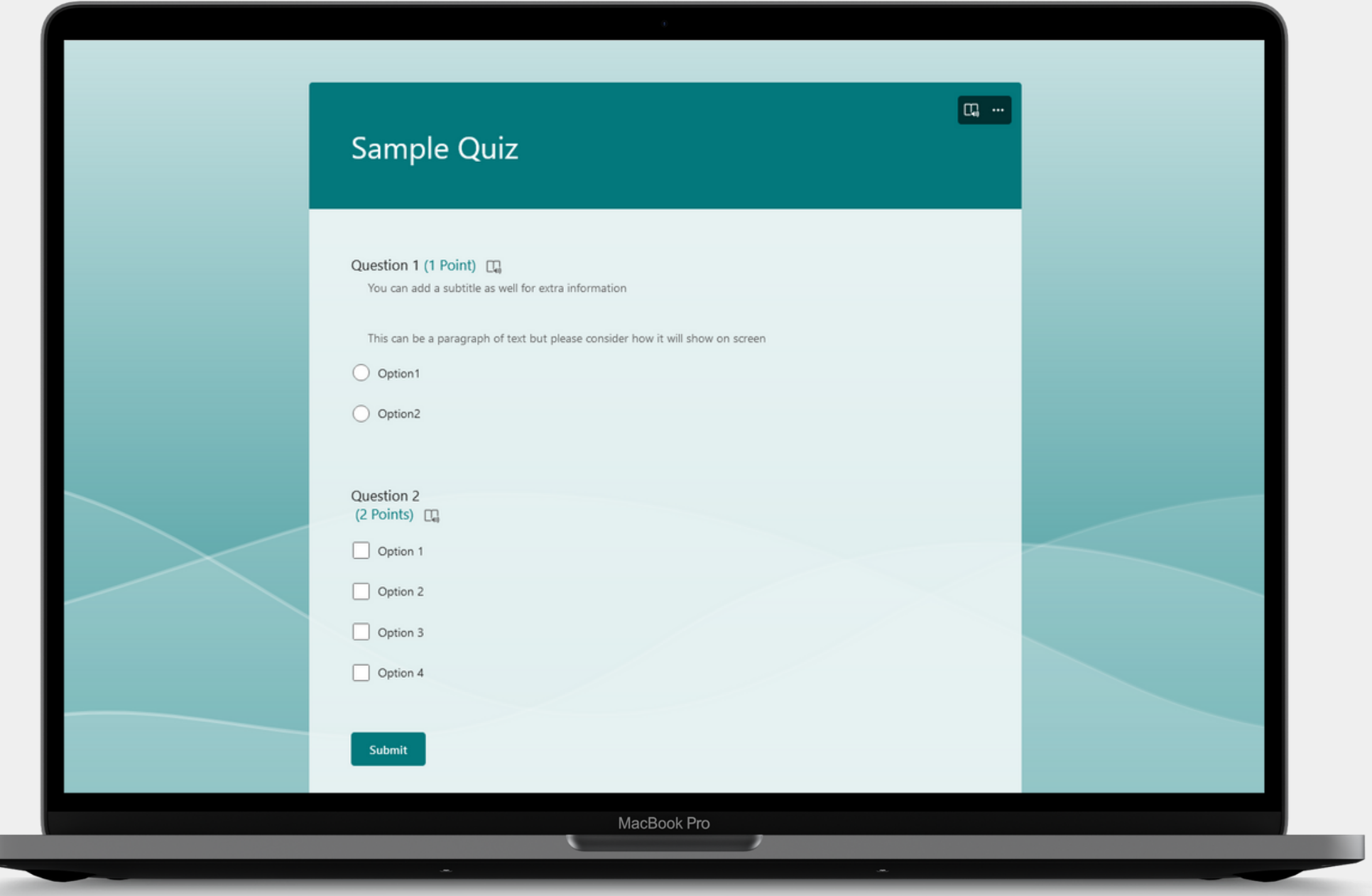

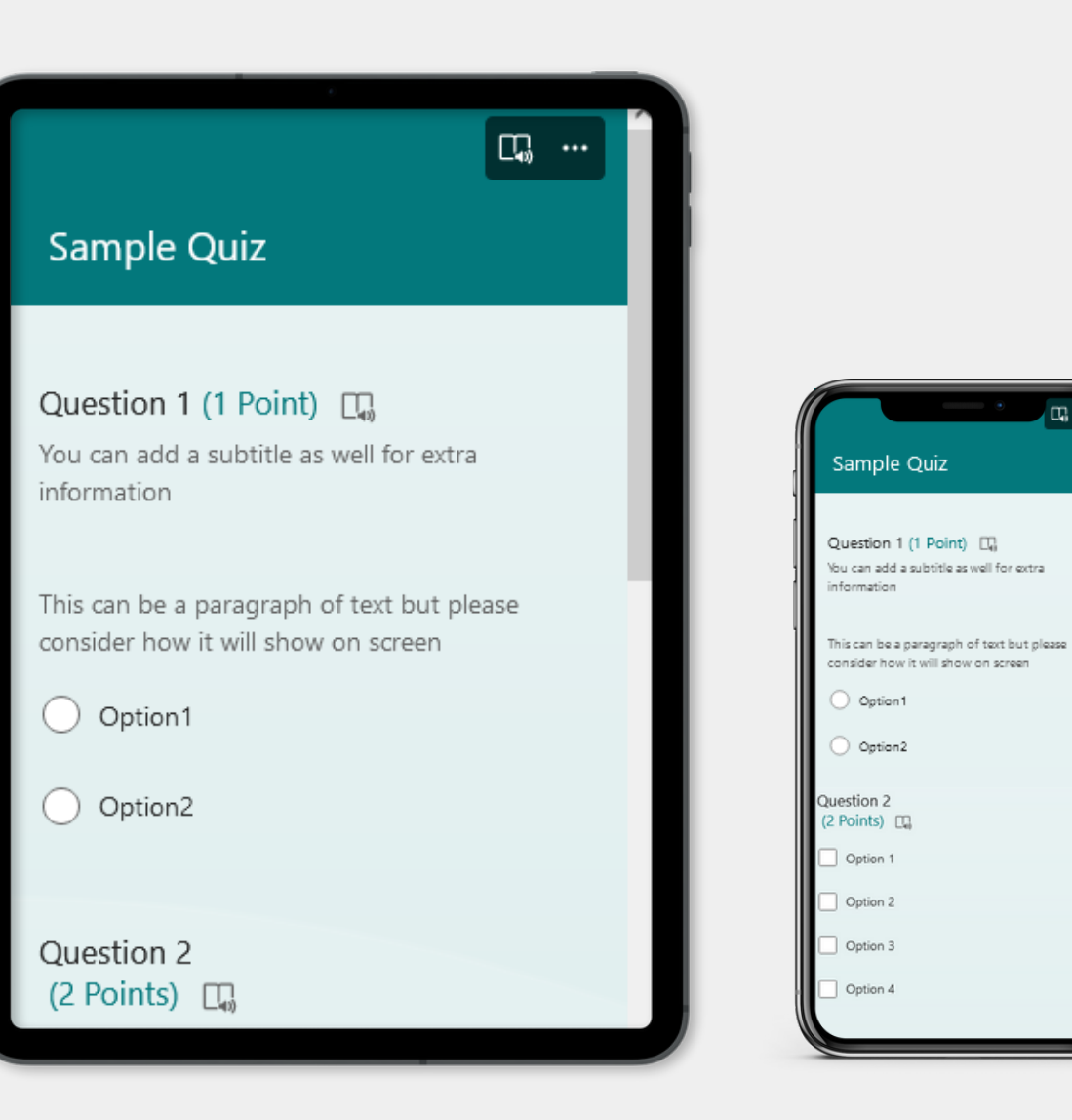

 $\boldsymbol{\mathcal{Y}}$ 

#### **Creating a Quiz via Microsoft Forms**

H

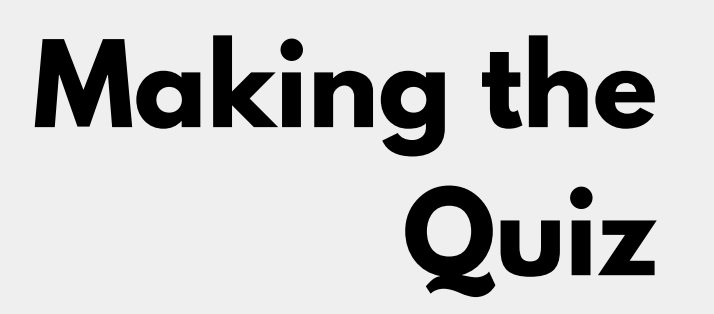

You can also make a Form via mobile following the same steps

Click New Quiz on the top-left the screen **0**

Go to <u>https://forms.offic[e.c](https://forms.office.com/)om/</u> and sign in using your committee email account **201**

Add in your questions **03**

 $\lambda$ 

#### **M a k i n g t h e Q u i z**

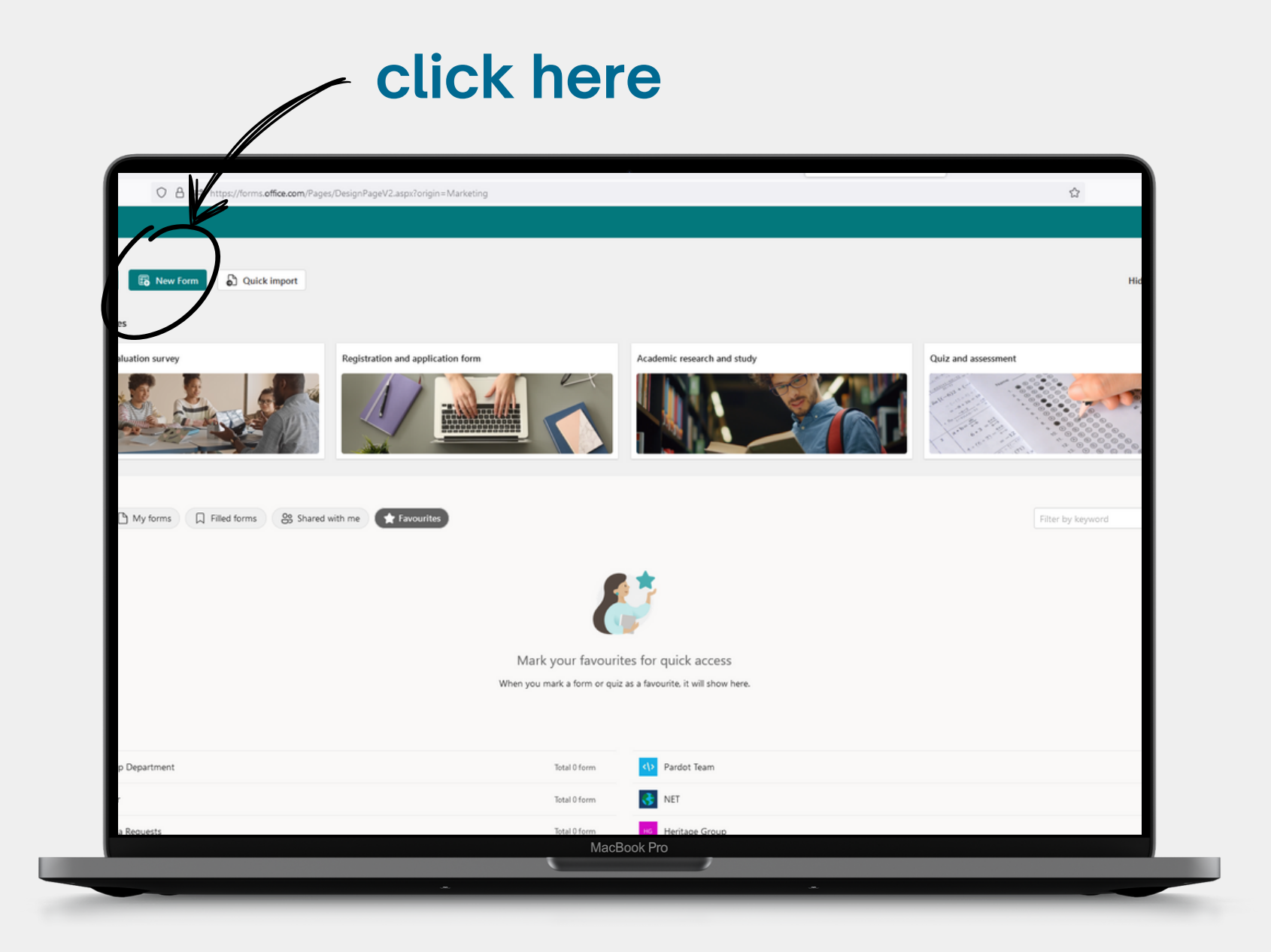

 $\boldsymbol{\mathcal{Y}}$ 

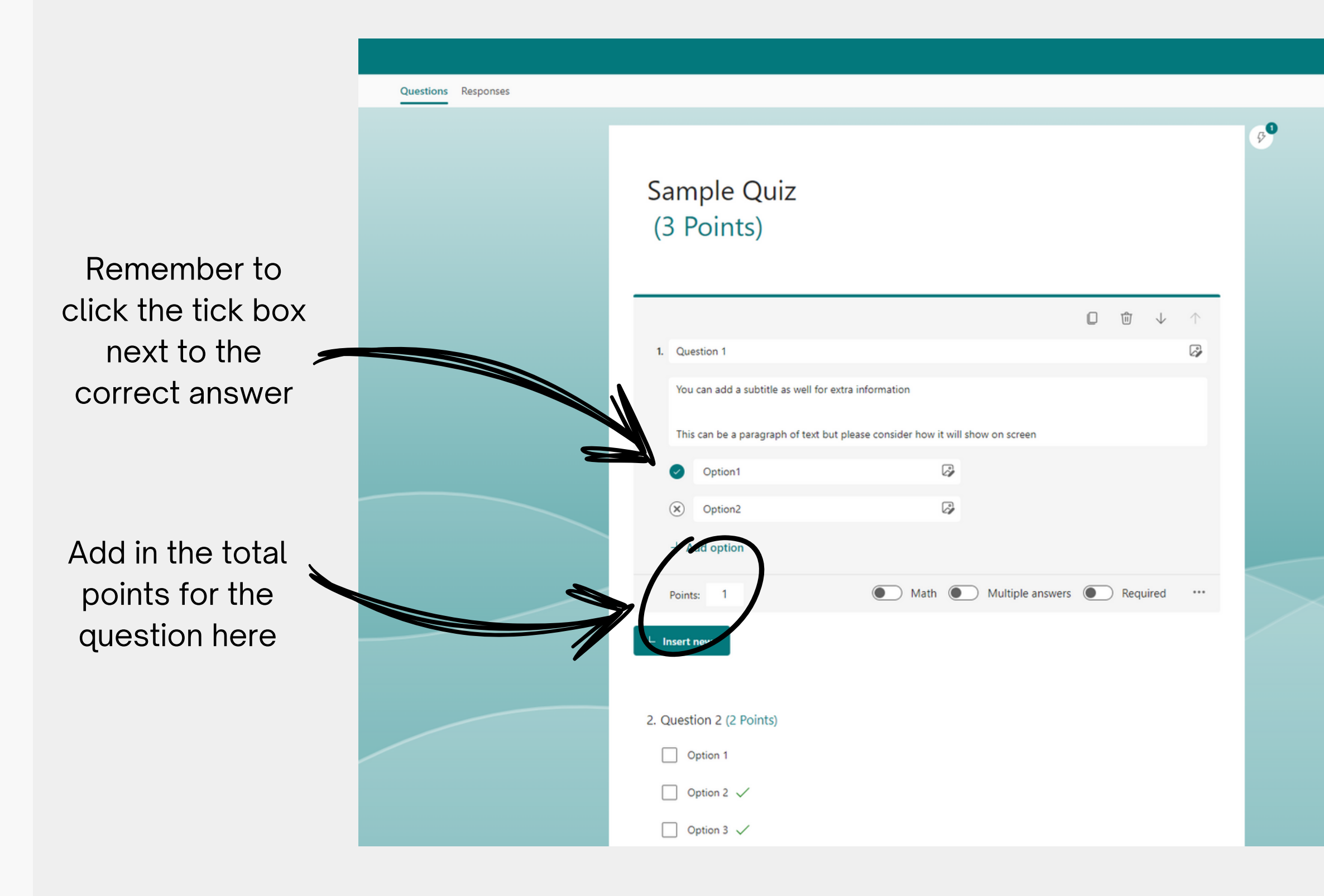

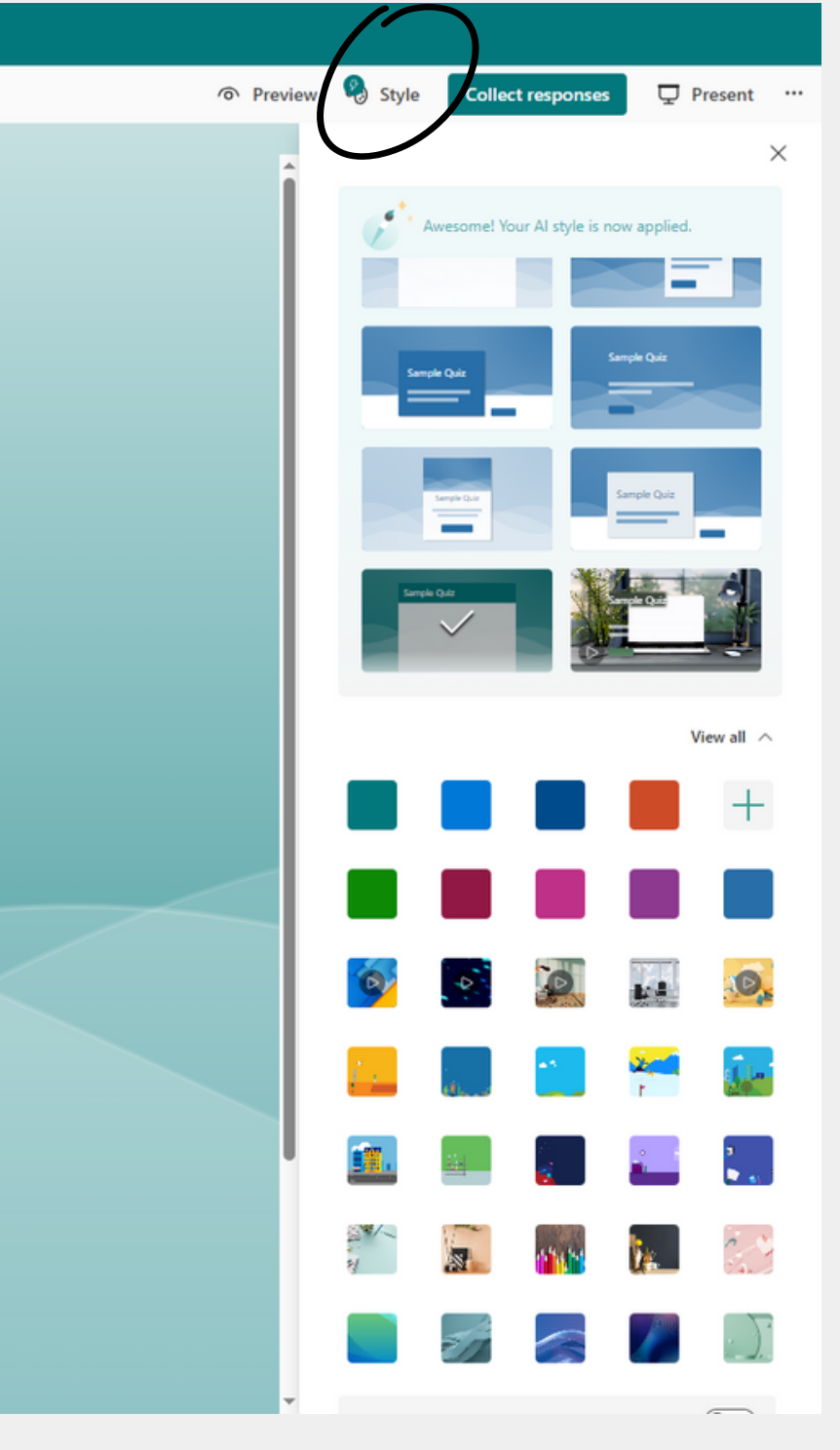

Clicking Style will allow you to change the colour of the background.

The backgroun d is what will be shown on your presentation

 $\boldsymbol{\mathcal{Y}}$ 

#### **M a k i n g t h e Q u i z**

#### **S h a r i n g t h e Q u i z**

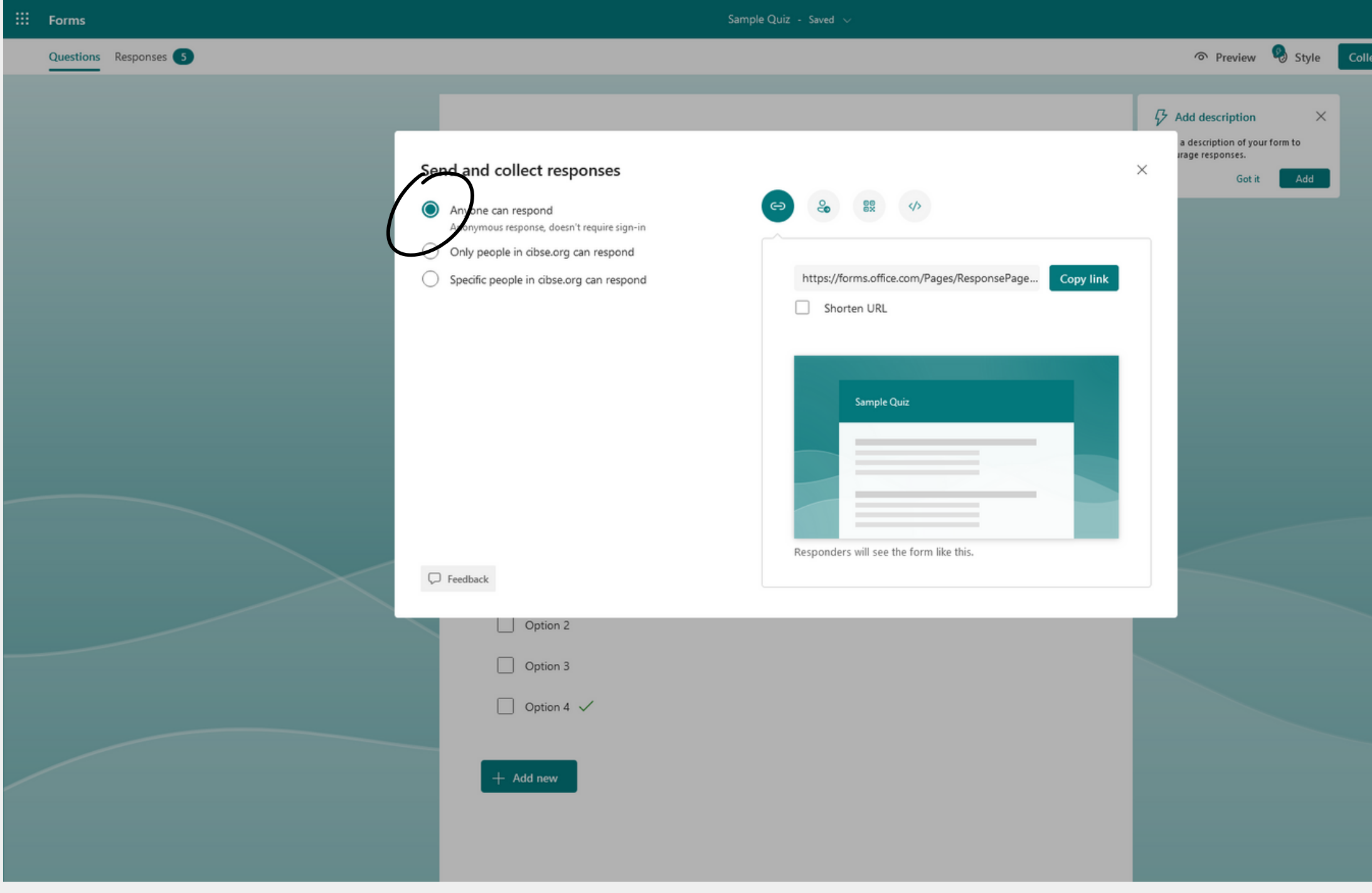

Double-check that your audience can respond by clicking on "Collect Answers" and ensuring you have " A n y o n e c a n r e s p o n d " selected.

 $\boldsymbol{\mathcal{Y}}$ 

#### Home  $\Box$ <br>Slides  $\begin{array}{c}\n\begin{array}{ccc}\n\bullet & & \bullet \\
\hline\n\end{array} \\
\text{Paste} & \begin{array}{ccc}\n\bullet & & \bullet \\
\hline\n\end{array}\n\end{array}$ ∠<br>Editing **Adding within** Drawing .<br>Dictate  $Clipboard$   $\Gamma$ **y o u r** Click to add title **PowerPoint** • Click to add text **s l i d e s** 2 中方 命口田山 **DU Accessibility:** Investigate ≙Notes 「

 $Q$  Search

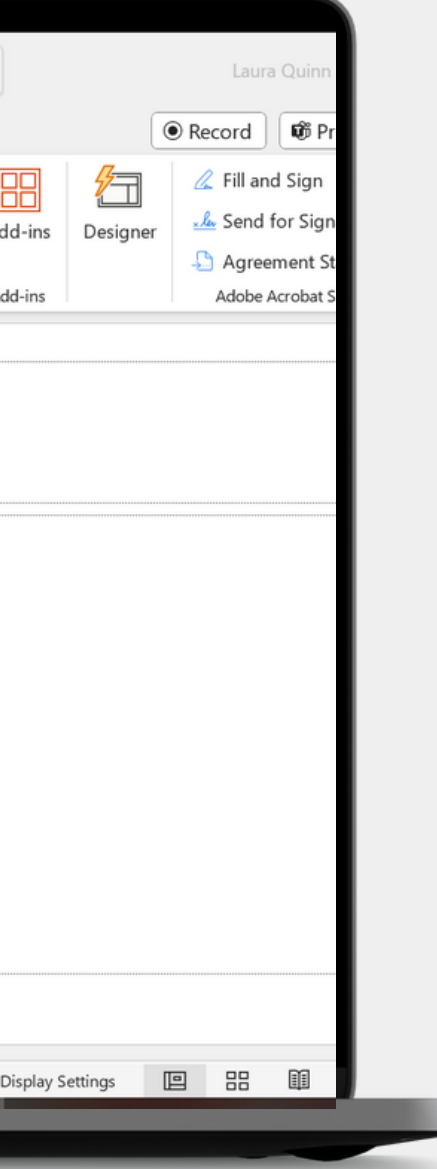

**201** Create your PowerPoint using your Committee's Account

**02** Add a new blank slide to a d d y o u r Q uiz

 $\boldsymbol{\mathcal{Y}}$ 

**03** Insert your Quiz

#### **Adding within your PowerPoint slides**

Login to your Committee's account and create a new PowerPoint via https://www.microsoft365.com/launch/powerpoint

> If you have the desktop version of PowerPoint, you can use it by choosing the "Desktop App" option located under the "Editing" drop-down menu.

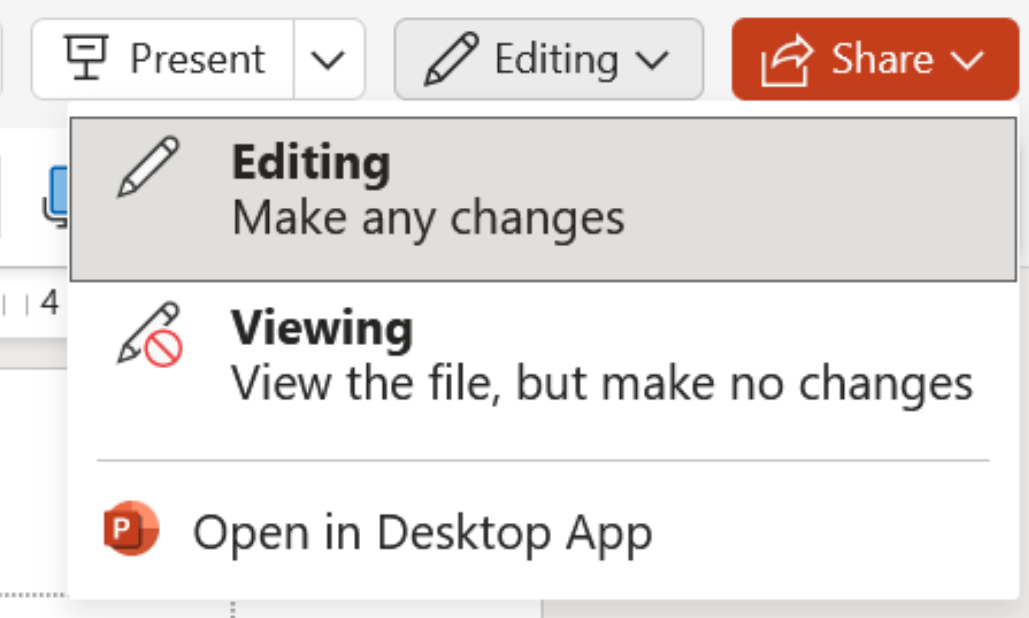

 $\mathcal{Y}$ 

This should save your presentation automatically as well as allow the whole committee to access it.

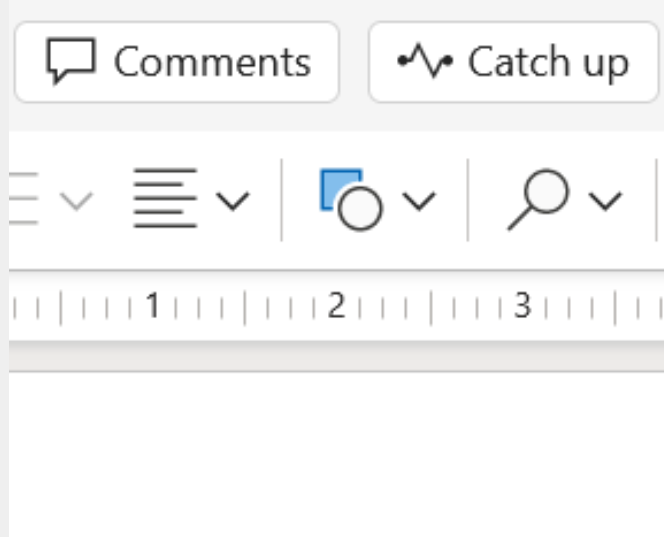

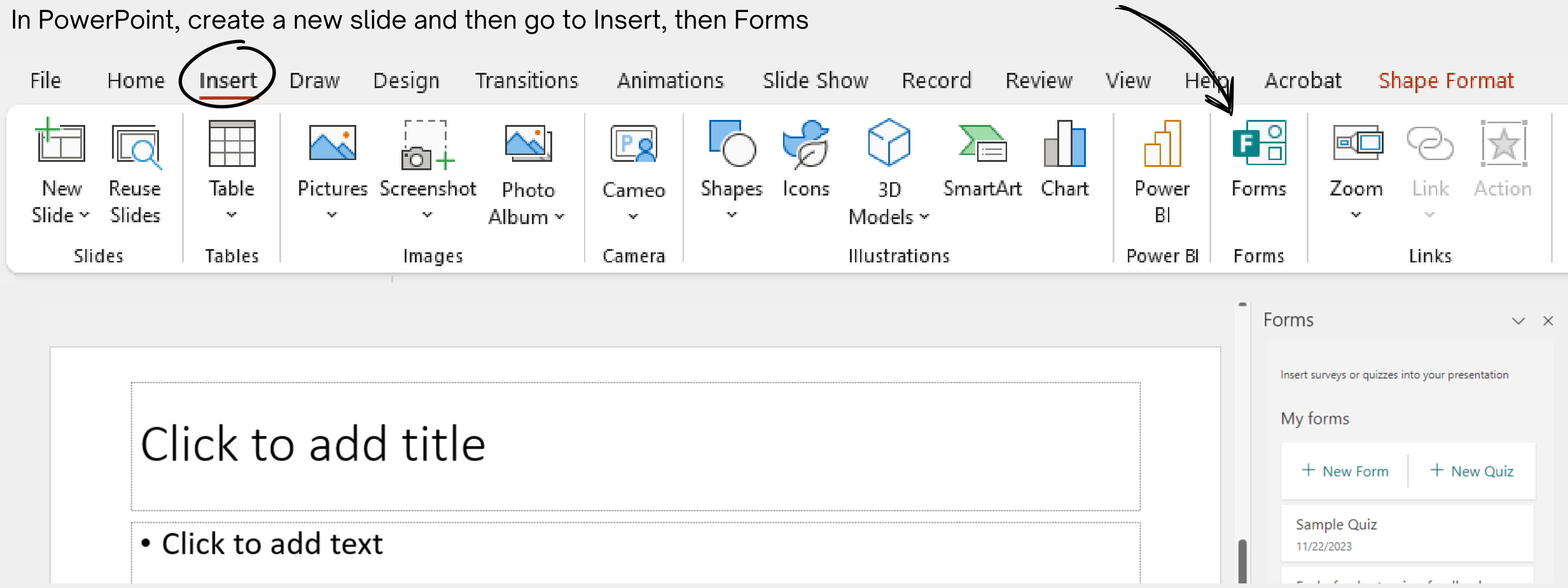

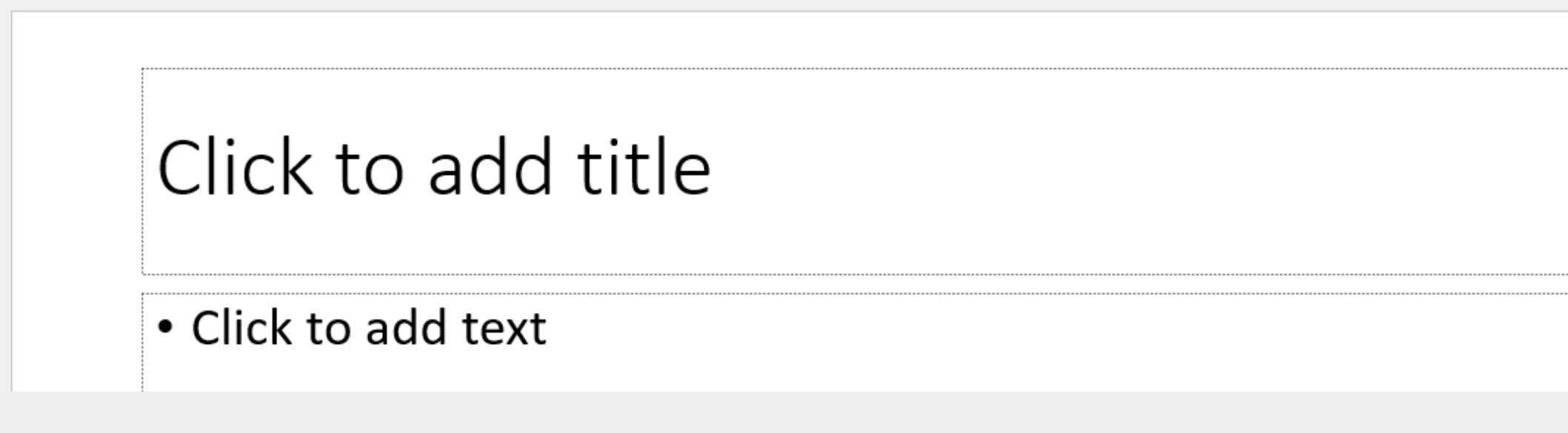

This will open a popup menu on the right hand side. Within the menu, you'll have the option to create a new quiz or add an existing one, provided it's associated with the same account that you are using to create the PowerPoint.

 $\mathcal{Y}$ 

#### **Adding within your PowerPoint slides**

After choosing the quiz you wish to insert, you will be presented with two options. Please select the "interactive meetings" option.

#### **Adding within your PowerPoint slides**

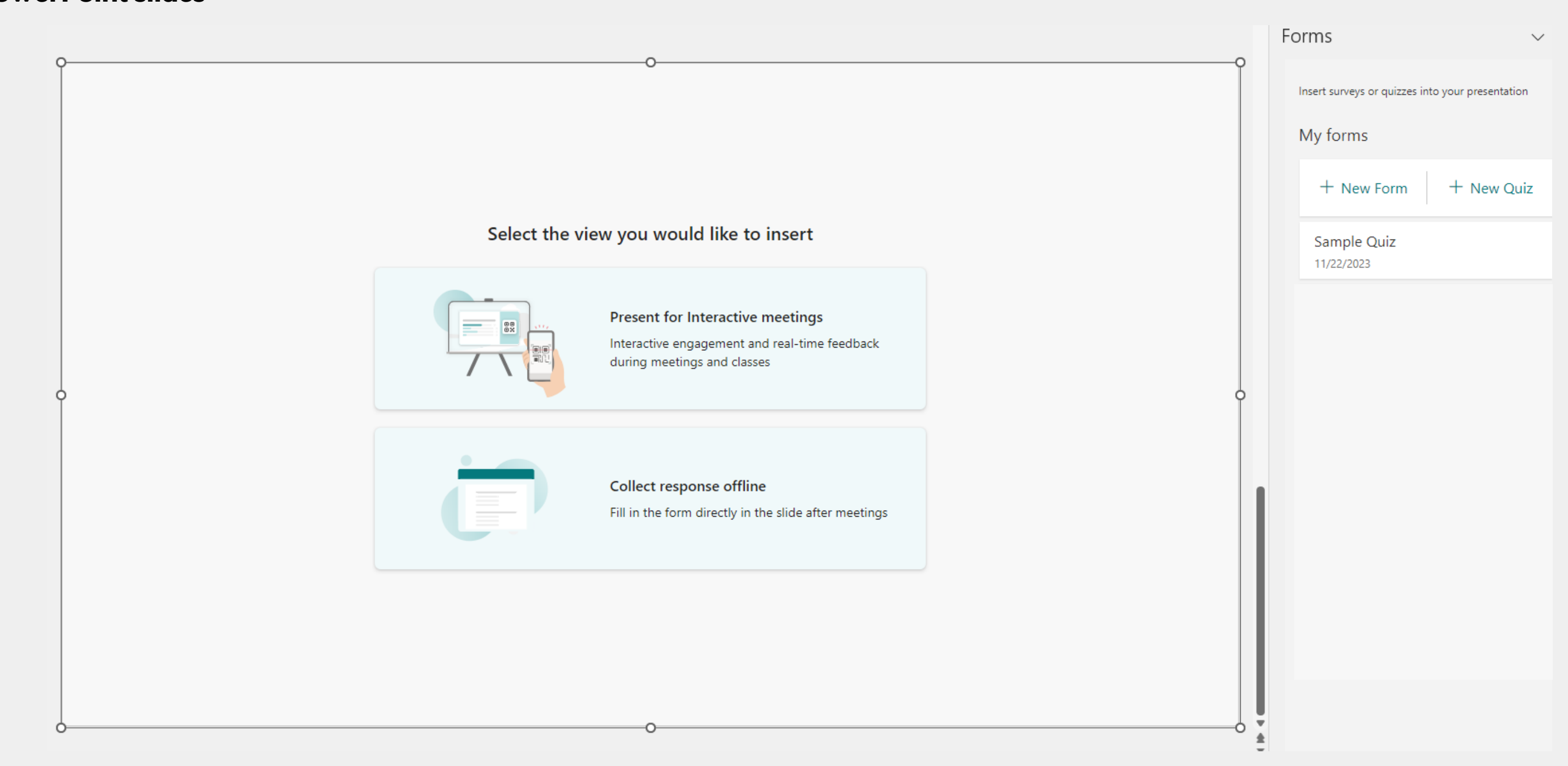

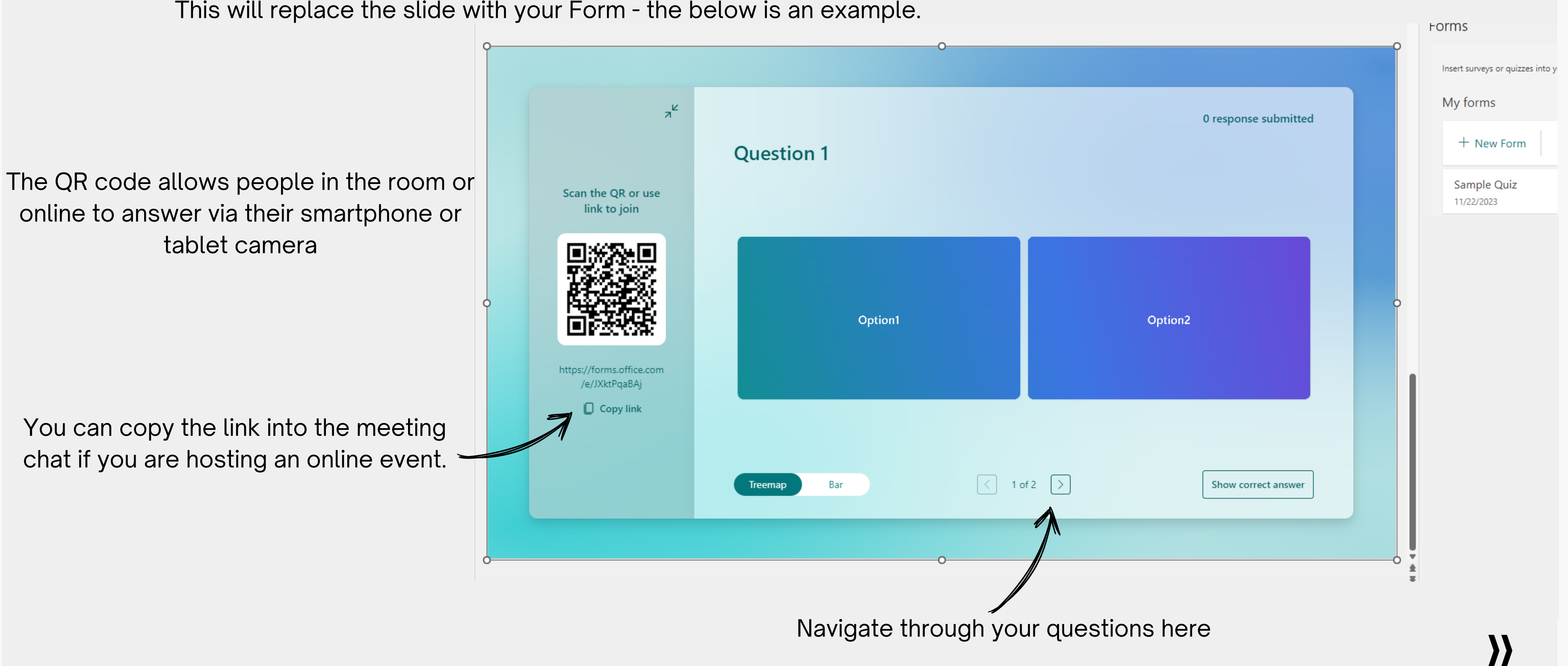

This will replace the slide with your Form - the below is an example.

#### **Adding within your PowerPoint slides**

### **Sharing the Answers**

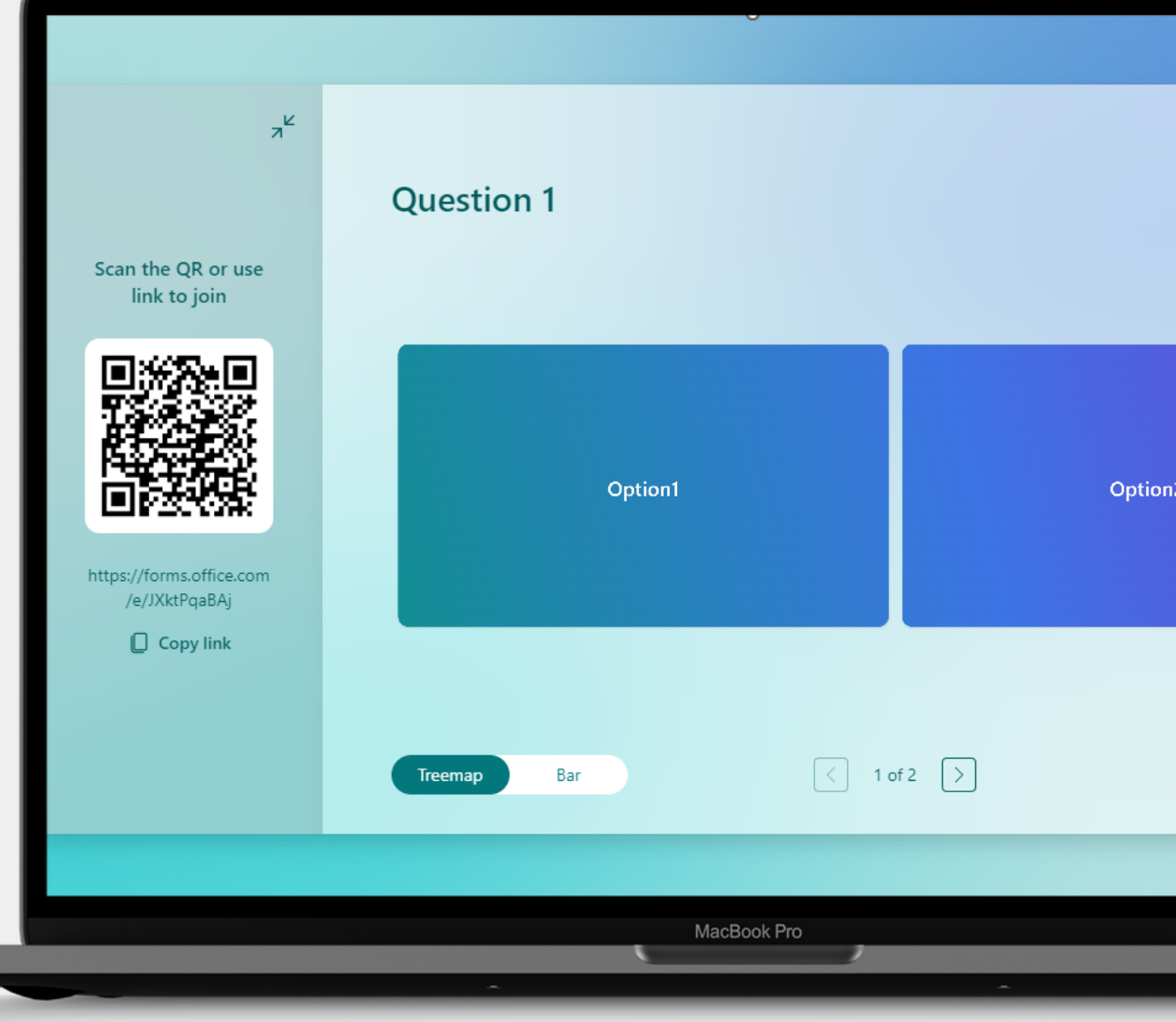

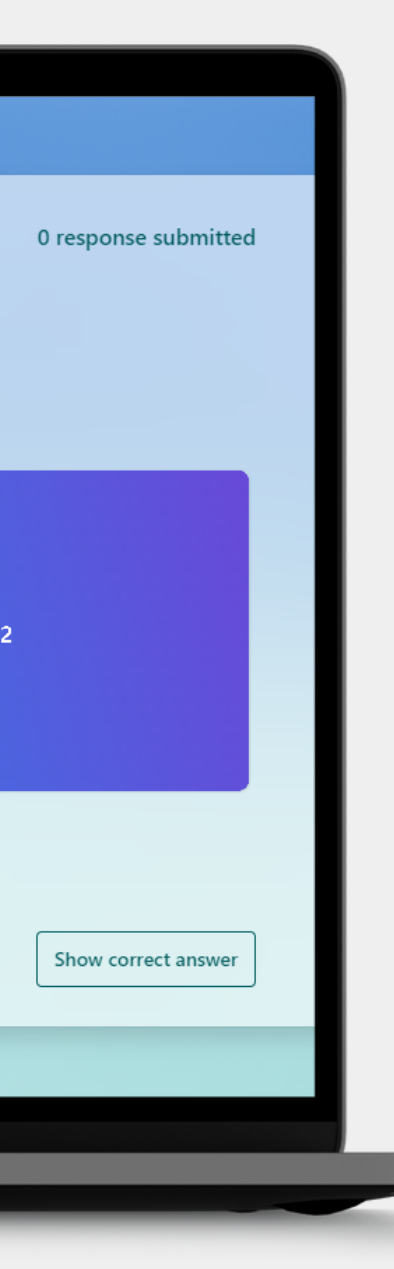

**201** Navigate to the p r e s e n t a tio n s lid e

**02** Copy the link into the meeting chat, if presenting online

**03** Wait for the answers

 $\lambda$ 

#### **Sharing the Answers**

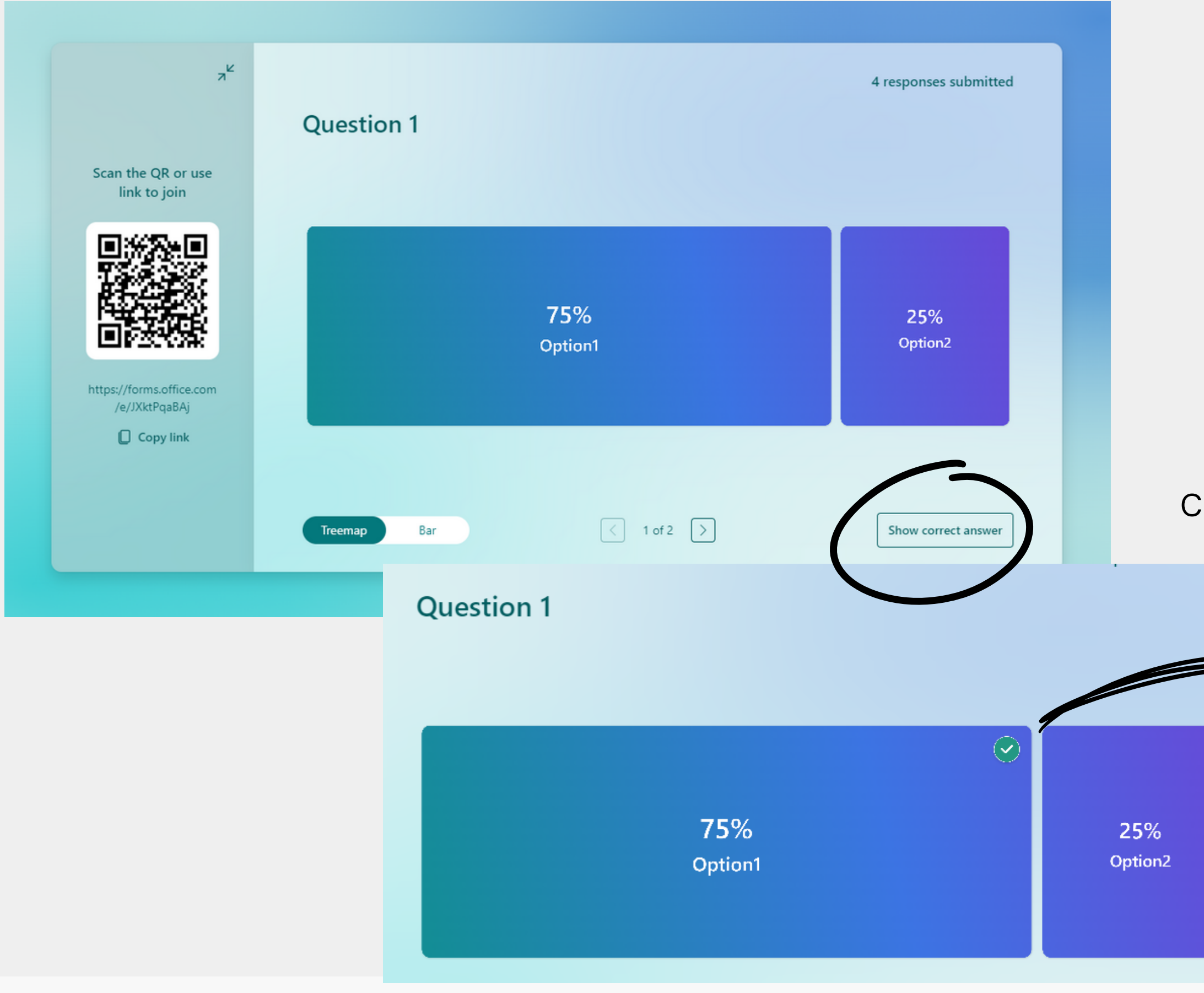

#### Your PowerPoint will update with the answers chosen by your audience in realtime!

#### Click Show correct answer when you are ready to reveal it

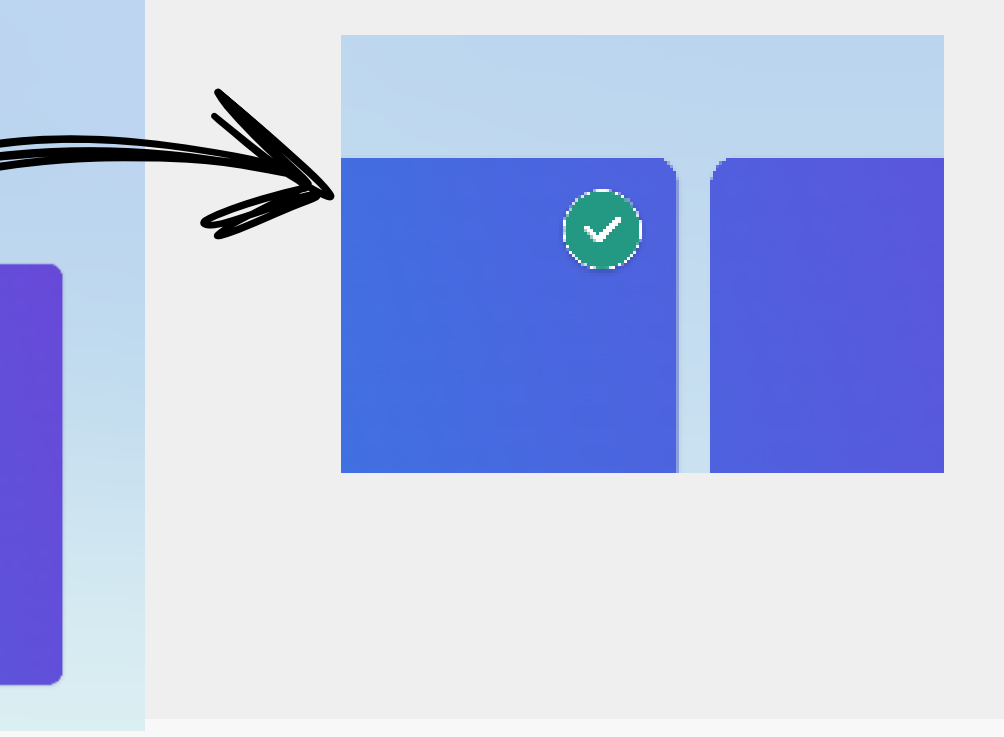

 $\boldsymbol{\mathcal{Y}}$ 

#### **Sharing the Answers**

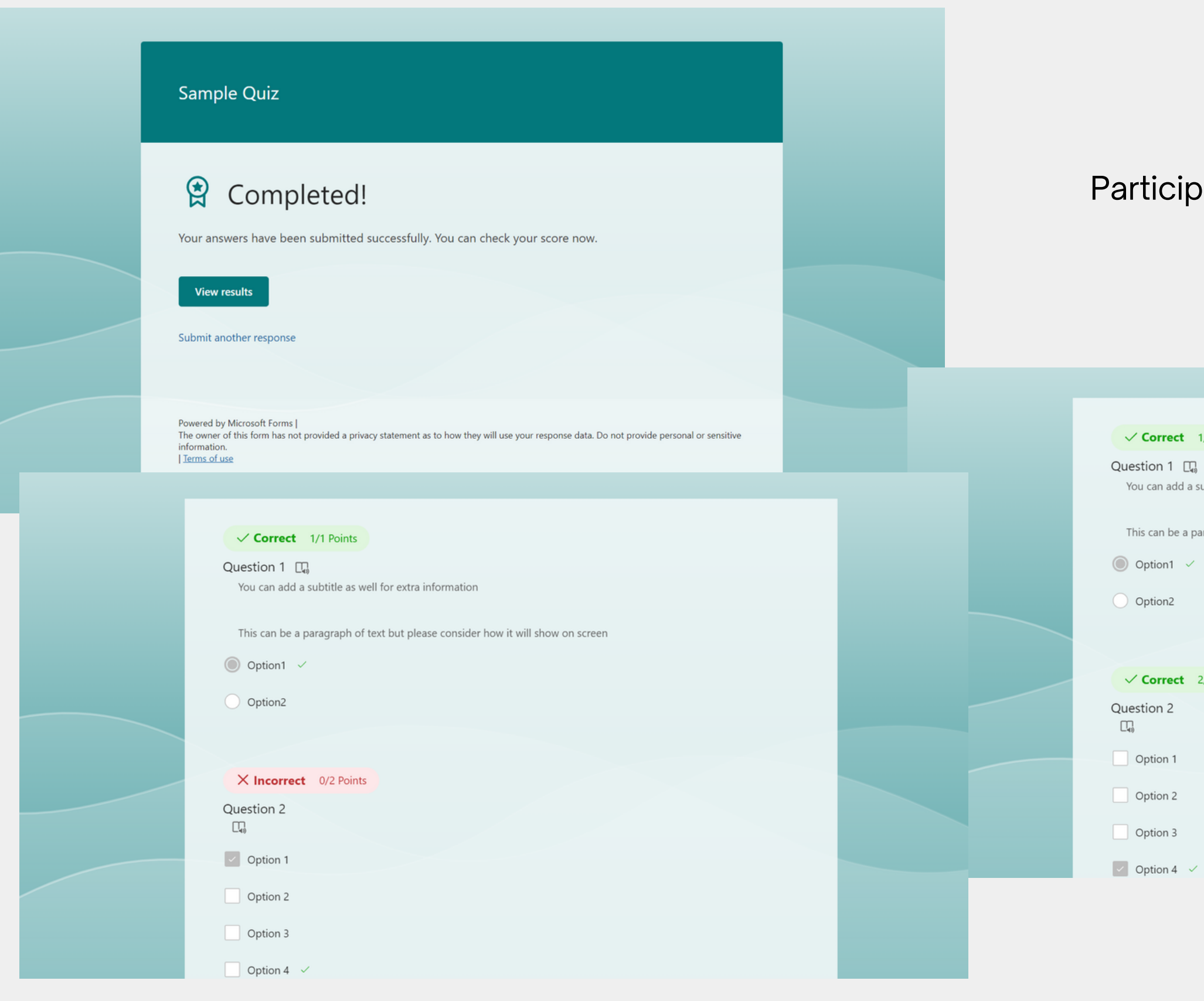

#### Participants can then also see their results

 $\checkmark$  Correct 1/1 Points You can add a subtitle as well for extra information This can be a paragraph of text but please consider how it will show on screen  $\checkmark$  Correct 2/2 Points

}}

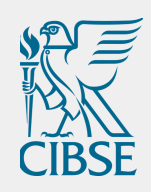

# **Need any assistance?**

Contact **[regions@cibse.org](mailto:regoins@cibse.org)** or **[groups@cibse.org](mailto:groups@cibse.org)**